# **Die Nutzung der TI-NspireTM CAS App für iPad® an Beispielen erklärt Kapitel 7: Stochastik - Simulation von Zufallsexperimenten**

Die Berechnungen in diesem Kapitel erfolgen in der Applikation 'Lists & Spreadsheet'. Sehen Sie sich, wenn notwendig, in Kapitel 3 nochmals an, wie der Dokument-Arbeitsbereich aussieht.

#### **Aufgabe 1:**

Das 2500-malige Würfeln mit einem idealen Würfel soll simuliert und ausgewertet werden. Ziel ist die Erstellung eines Histogramms der Häufigkeitsverteilung der gewürfelten Augenzahlen.

#### **Vorüberlegung:**

In Spalte A wird die Liste w erzeugt, die 2500 Elemente haben soll, wobei jedes Element eine ganzzahlige Zufallszahl zwischen 1 und 6 ist. Das entspricht den möglichen Augenzahlen beim 2500-maligen Würfeln. Danach wird in Spalte B die Liste z erzeugt. Diese hat sechs Elemente. Das erste gibt die absolute Häufigkeit der geworfenen "Einsen", das zweite die absulte Häufigkeit der geworfenen "Zweier" an, usw.

In Spalte C wird noch die Liste der entsprechenden relativen Häufigkeiten erzeugt. Zuletzt wird auf dem geteilten Dokument-Arbeitsbereich das zugehörige Histogramm erstellt.

In diese Darstellung zeichnen wir noch den Graphen der Funktion  $f(x) = \frac{1}{6}$  $\frac{1}{6}$ .

#### **Vorgehen:**

Erstellen Sie ein neues Dokument und beginnen Sie auf einer Calculator-Seite.

Geben Sie RandSeed 1111 (Zahl beliebig) ein. Damit führen Sie die von Zahl abhängige Initialisierung des Zufallsgenerators durch. Auf diesen Arbeitsschritt kann auch verzichtet werden.

Tippen Sie auf  $\pm$  und wählen Sie , Lists & Spreadsheet', um eine entsprechende Seite hinzuzufügen.

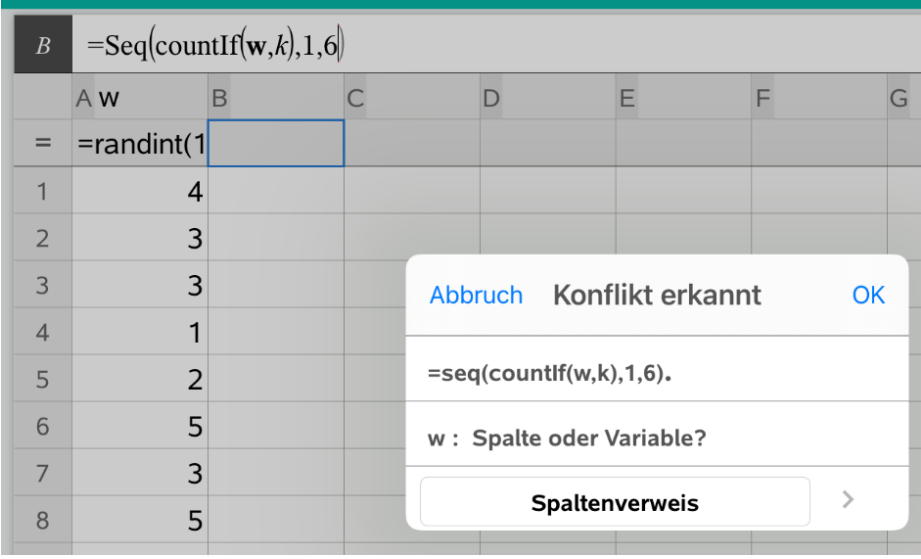

Schreiben Sie in die Spalten-Formelzelle der Spalte A

,randInt(1,6,2500)'. Der Eintrag erfolgt in der Referenzzeile.

Sie erhalten die Funktion *rand Int'* über  $\mathbb{Z}^9$ , Daten', Zufallszahl' und Zufallsinteger'. Der Funktionsaufruf , randInt(1,6,2500)' gibt eine Liste von 2500 ganzzahligen Zufallszahlen zwischen 1 und 6 zurück, wobei wie beim Würfeln davon ausgegangen wird, dass Gleichwahrscheinlichkeit vorliegt.

Tippen Sie doppelt auf die Spalten-Namenszelle der Spalte A und geben Sie den Variablennamen w ein.

Schreiben Sie in die Spalten-Formelzelle der Spalte B (Eingabe in der Referenzzeile)  $,$ seq(countIf('w, k), k, 1,6)'.

Das Ergebnis der Funktion  $, countIf('w, k)'$  ist die Anzahl der Listenelemente der Liste w, die gleich k sind.

Das Ergebnis der Funktion ,seg(countl  $f('w, k)$ , k, 1,6)' ist eine Liste mit 6 Elementen, die der Reihe nach durch die Auswertung des Ausdrucks , countl  $f('w, k)'$  für die Werte

k = 1, 2, 3, 4, 5 und 6 ermittelt werden. Bezüglich der Simulation gibt die Liste der Reihe nach an, wie oft eine 1, 2, 3, 4, 5 und 6 geworfen wurde, also die jeweiligen absoluten Häufigkeiten.

Zur Eingabe gehen Sie wie folgt vor:

Die Funktion ,seg' können sie wieder einfach eintippen.

Die Funktion ,countlf' erhalten Sie, indem Sie auf ,Hilfsfunktionen' [Lull tippen und .Mathematische Operatoren', 'Liste', 'Logik' und 'ZähleWenn' wählen. Schließen Sie den Vorgang mit 'Fertg' ab.

Falls Sie die Variable 'w nicht mit vorangestellten Apostroph und damit als Variable eingegeben haben, benötigt der Rechner die Information, ob w die Bezeichnung einer Spalte oder einer Variable ist.

Tippen Sie, weil w Variable ist, auf 'Spaltenverweis', 'Variablenverweis', 'Konflikt erkannt' und zuletzt auf , OK<sup>\*</sup>.

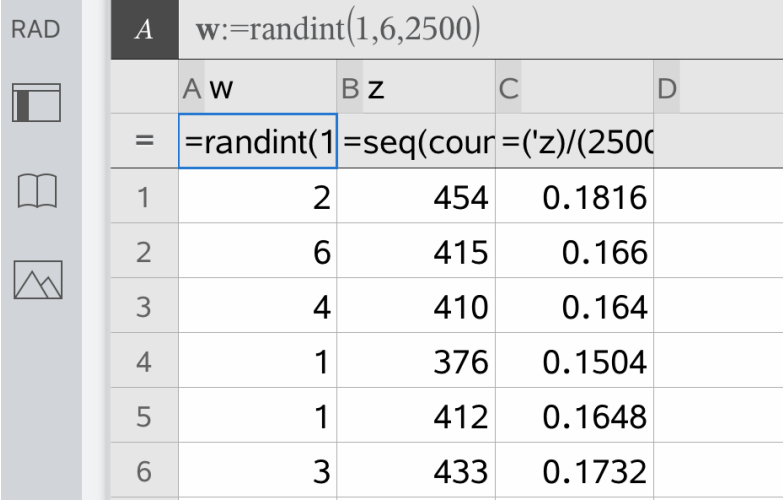

In der Spalten-Namenszelle der Spalte B geben sie nun z ein.

Ergänzen Sie in der Spalte C die Formel , z/2500.0', sodass auch die relativen Häufigkeiten der geworfenen Augenzahlen berechnet werden.

Auch hier müssen Sie eventuell noch von Spalten- auf Variablenverweis umstellen. Die Eingabe 2500.0 statt 2500 erzwingt eine Ausgabe des Ergebnisses als Dezimalbruch.

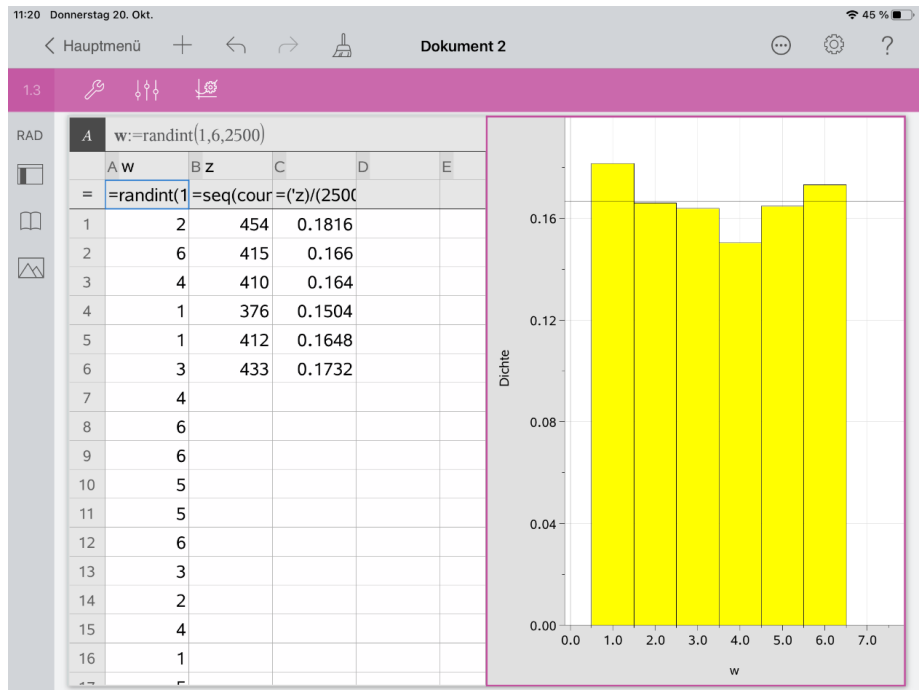

Als nächstes wird das Histogramm erstellt.

Tippen Sie auf eine Zelle in Spalte A.

Öffnen Sie das Menü ,Werkzeuge' 29 und wählen Sie ,Daten', dann ,Schnellgraph'.

Wählen Sie im Menü , Werkzeuge' <sup>29</sup>, Plot-Typ' und , Histogramm'.

Tippen Sie zur Auswahl auf das Histogramm, dann auf "Prüfer" <sup>814</sup> und "Füllfarbe". Wählen Sie die gelbe Farbe.

Tippen Sie im Arbeitsbereich auf eine freie Stelle, um das Kontextmenü zu schließen und dann noch einmal, um die Auswahl des Histogramms zu beenden.

Kehren Sie zurück zum Werkzeuge-Menü 29. Wählen Sie 'Plot-Eigenschaften', 'Histogramm-Eigenschaften', Histogrammmaßstab' und 'Dichte'.

Gehen Sie zurück zum Menü "Histogramm-Eigenschaften' 29.

Wählen Sie 'Säuleneinstellungen', 'Gleiche Säulenbreite' und geben Sie für Ausrichtung '0.5' ein. Beenden Sie die Eingabe mit , OK'.

Zieht man die w-Achse auf der linke Seite etwas nach rechts, sieht man auch w=0.

Gehen Sie zurück zum Werkzeuge-Menü  $\mathbb{Z}$ , wählen Sie Analysieren', 'Funktion zeichnen' und geben Sie  $f1(x) = 1/6$ ' ein.

Tippen Sie auf die Seite des Dokument-Arbeitsbereichs mit der Tabelle.

Sie können die Berechnung so oft Sie wollen wiederholen.

Dazu müssen Sie im Menü Werkzeuge' <sup>29</sup> "Aktionen' und "Neu berechnen' wählen. Auch bei den nachfolgenden Aufgaben ist diese Neuberechnung möglich.

#### **Aufgabe 2:**

In einer Urne befinden sich 20 weiße und 10 rote Kugeln. Es wird viermal eine Kugel mit Zurücklegen gezogen. Das Ziehen einer roten Kugel wird als Erfolg gewertet. Ermitteln Sie theoretisch und durch Simulation die Wahrscheinlichkeit für mindestens zwei Erfolge.

### **Theorie:**

Es handelt sich bei dem beschriebenen Zufallsexperiment um einen vierstufigen Bernoulli-

Versuch mit einer Erfolgswahrscheinlichkeit  $p=\frac{1}{2}$  $\frac{1}{3}$ . Die Wahrscheinlichkeit für mindestens 2 Erfolge ist zu berechnen, also gilt

 $P(X \ge 2) = B_{4,\frac{1}{2}}$ 3  $(X \ge 2) \approx 0,4074$ 

Den Wert erhält man mit  $binom{Cdf}{4}$  $\frac{1}{3}$ , 2,4).

## **Simulationen**

#### **1. Möglichkeit:**

Die Berechnungen erfolgen mit , Lists & Spreadsheet'.

In den Spalten A, B, C und D erzeugen wir vier Listen a1, a2, a3 und a4.

Dabei bezieht sich a1 auf die erste Ziehung, a2 auf die zweite Ziehung usw..

Jede Liste muss 2500 Elemente enthalten, wenn der Versuch 2500 mal wiederholt werden soll. Dabei steht im Erfolgsfall eine 1, sonst eine 0 in der jeweiligen Zelle.

Die Zellwerte werden dann Zeile für Zeile addiert, so dass man die Anzahl der Erfolge bei jeder Versuchsdurchführung erhält.

Danach wird gezählt bei wie viele Versuchen die Anzahl der Erfolge mindestens 2 ist. Das ist die absolute Häufigkeit der Erfolge. Durch 2500 dividiert erhält man die relative Häufigkeit, und damit einen Näherungswert für die Wahrscheinlichkeit. Dieser sollte also nahe 0,4074 liegen.

Vorgehen:

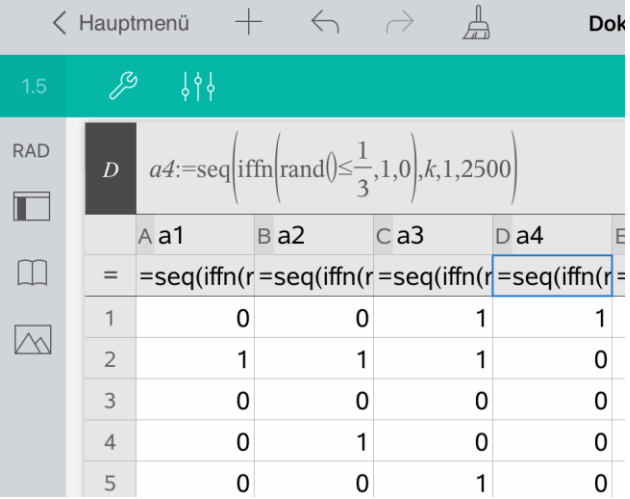

Öffnen Sie eine weitere Seite und wählen Sie , Lists & Spreadsheet'. Schreiben Sie in die Spalten-Formelzelle der Spalte A  $\text{sg}(ifFn(rand() \leq 1/3,1,0), k, 1,2500)'$  Der Eintrag erfolgt in der Referenzzeile.

Sie erhalten die Funktion  $iffFn'$  über  $\Box\Box$ , Mathematische Operatoren', ,Liste', ,Logik',

,Wenn', ,Fertig' und die Funktion , $rand()$ ' über  $\Box$ , zurück zum Menü ,Mathematische Operatoren', Wahrscheinlichkeit', ,Zufallszahl', ,Zahl', ,Fertig'.

Die Funktion  $, rand()$ ' gibt einen Zufallswert zwischen 0 und 1 zurück.

Das Ergebnis der Funktion ; $iff n \left( rand \right) \leq \frac{1}{2}$  $(\frac{1}{3}, 1, 0)$ <sup>c</sup> ist 1, wenn , rand ()  $\leq \frac{1}{3}$  $\frac{1}{3}$  ist, sonst ist das Ergebnis 0.

Das Ergebnis der Funktion , $seq\left( ifFn\left( rand\right) \leq\frac{1}{2}\right)$  $(\frac{1}{3}, 1, 0)$  , k, 1,2500)<sup>'</sup> ist eine Liste mit 2500

Elementen, die durch die wiederholte Auswertung der Funktion ,i $fFn\left( rand \right) \leq \frac{1}{2}$  $(\frac{1}{3}, 1, 0)^6$ 

ermittelt werden. Bezüglich der Simulation gibt die Liste das jeweilige Ergebnis bei einer Ziehung (z.B. bei der 1. Ziehung) bei 2500-facher Wiederholung des Zufallsexperiments an. Dabei steht die Zahl ,1' für Erfolg, ,0' für Misserfolg.

Tippen Sie doppelt auf die Spalten-Namenszelle der Spalte A und geben Sie den Bezeichner 'a1' ein.

Die Spalten B, C und D werden analog bearbeitet und die Listen mit a2, a3 und a4 bezeichnet.

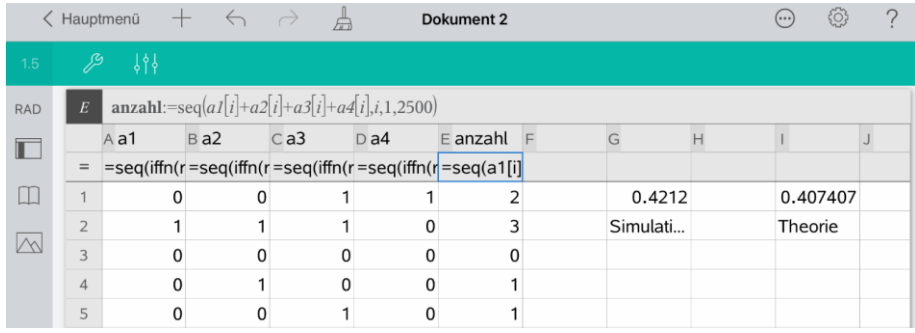

Nun müssen Sie in die Spalten-Formelzelle von Spalte E  $\text{sg}(a1[i] + a2[i] + a3[i] + a4[i], i, 1,2500)$ ' und in die Spalten-Namenszelle von Spalte E anzahl' eingeben.

Die Liste ,anzahl' enthält also für 2500 Wiederholungen, die jeweilige Anzahl der Erfolge.

Tippen Sie nun doppelt auf die Zelle G1 und geben Sie , $=\frac{countIf(anzahl, ?≥2)}{2500.8}$  $\frac{(anzani,(z)}{2500.0}$  'ein. Das Ergebnis ist die relative Häufigkeit des Ereignisses  $X \geq 2$  (mindestens 2 Erfolge) bei der durchgeführten Simulation.

Schreiben Sie in die Zelle G2 "Simulation" und in die Zelle I2 "Theorie" Die Anführungszeichen erhalten Sie über die Mehrfachbelegung der Taste

Schreiben Sie ,=  $binom{Cdf}{4}$  $\frac{1}{3}$  , 2 , 4  $\Big)$  in die Zelle I1.

Tippen Sie dazu doppelt auf diese Zelle, danach  $\Box$  und  $\Box$  Gehen Sie zurück zum Menü 'Mathematische Operatoren' und wählen Sie 'Wahrscheinlichkeit', 'Verteilungen' und .BinomCdf'. Schließen Sie die Auswahl mit "Fertig' ab.

#### **2. Möglichkeit:**

Die Berechnungen erfolgen wiederum in einer , Lists & Spreadsheet Applikation'. In Spalte A wird eine Liste mit 2500 zufällig ermittelten Werten einer binomialverteilten Zufallsgröße X erzeugt, wobei der Zufallsgröße X ein vierstufiger Bernoulli-Versuch mit der Er-

folgswahrscheinlichkeit $\frac{1}{2}$  $\frac{2}{3}$  zugrunde liegt.

Gehen Sie dazu folgendermaßen vor:

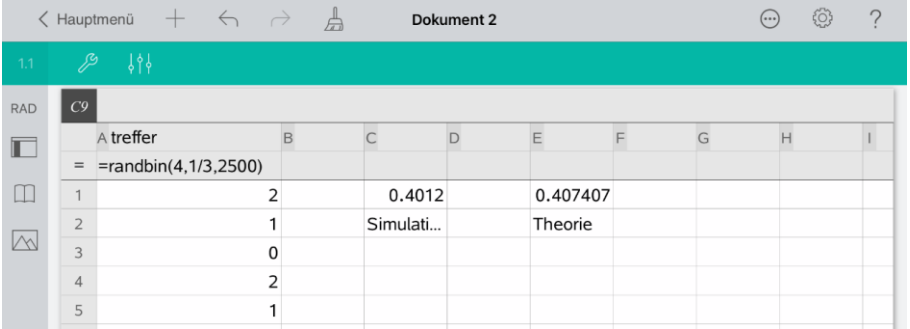

Fügen Sie eine weitere , Lists & Spreadsheet Seite' hinzu.

Schreiben Sie in die Spalten-Formelzelle der Spalte A , rand Bin(4, 1/3, 2500)'. Der Eintrag erfolgt in der Referenzzeile.

Sie erhalten die Funktion ,randBin' über , Daten', ,Zufallszahl', ,Zufallsbinom'. Das Ergebnis des Funktionsaufrufs , $randBin(4, \frac{1}{2})$  $\frac{1}{3}$  , 2500  $\big)$ ' ist eine Liste mit 2500 zufällig ermittelten Werten der Zufallsgröße X.

Tippen Sie doppelt auf die Spalten-Namenszelle der Spalte A und geben Sie den Bezeichner treffer' ein.

Tippen Sie nun doppelt auf die Zelle C1 und geben Sie  $=$ countIf(treffer,?≥2)  $\frac{(t^{\prime}e^{\prime})e^{i}}{2500.0}$  ein. Damit erhält man wiederum die relative Häufigkeit für mindestens zwei Erfolge.

Das weitere Vorgehen können Sie den Ausführungen zur 1. Möglichkeit entnehmen. Übernehmen Sie in Zelle C2 den Inhalt von Zelle G2 und in die Zellen E1 und E2 die Inhalte der Zellen I1 und I2 der ersten Möglichkeit.

Kehren Sie zum Hauptmenü zurück. Geben Sie dem Dokument den Namen , Stochastik'.